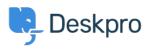

Новини > Product > Product (Agent) > You can add Macros to run at ticket creation

## You can add Macros to run at ticket creation

2022-10-04 - Lara Proud - Коментари (0) - Product (Agent)

You can now queue up Macros on a new ticket that you create from the **+ New** button to run as the ticket is created.

We added this ability to make running Macros on a newly created ticket as quick and convenient as it is to apply them to existing ticket messages. You apply Macros to a new ticket you create in the interface in the same way you would apply them normally, by opening the Macro menu in the reply box with one click and forming any number of different actions.

|                         | (2)                                                                               | э ф <sup>29</sup> |
|-------------------------|-----------------------------------------------------------------------------------|-------------------|
| Ticket Subject*         | Macros                                                                            | ×                 |
| + Add                   | Escalate to 2nd line support esc2 : Escalations                                   | < Back            |
| Agent Team Followers    | ① △ Team: ② 2nd Line Support                                                      |                   |
|                         | ② △ Agent: ⑧ Macro with a reply (1)                                               |                   |
| User* + Create new user | (3) Append Note:                                                                  |                   |
| Name or email           | Ticket escalated from support Escalate to 2nd line support Escalate to Complaints |                   |
| CC + Add                | Escalate to Companies<br>Escalation to Product Managen                            | nent              |
| Brand                   |                                                                                   |                   |
| 221B Energy             | Run on Send                                                                       |                   |
| Department*             | Kun on Sena                                                                       |                   |
| Language                |                                                                                   |                   |
| Language                |                                                                                   |                   |
|                         |                                                                                   |                   |
|                         |                                                                                   |                   |
|                         |                                                                                   |                   |
|                         |                                                                                   |                   |
|                         |                                                                                   |                   |
|                         |                                                                                   |                   |
|                         |                                                                                   |                   |
|                         |                                                                                   |                   |
|                         | 🖈 Email 🗈 Note 💼 🖼 Tr 🛠 🖉 🛇                                                       |                   |
|                         |                                                                                   |                   |
|                         |                                                                                   |                   |
|                         | Signature ×                                                                       |                   |
|                         |                                                                                   |                   |
|                         |                                                                                   |                   |
|                         | Send 🏖 Awaiting User                                                              |                   |
|                         | Send & Awaiting User Y Agent Team Macro                                           |                   |

There are a number of Macro actions that will occur immediately, these are:

- Set agent
- Set team
- Set subject
- Set department
- Send reply
- Add note
- Use snippet

These actions will run as soon as you select the Macros, and the ticket form will update accordingly. Any other Macros you apply will run when the ticket gets created as you hit **Send**.